# freeeからのデータ移行

freeeから仕訳データを移行する方法は以下2つの方法があります。

‧「弥⽣会計」形式で仕訳データを出⼒する⽅法(p3〜p20)

・「マネーフォワード クラウド会計」形式データで仕訳データを出力す る方法 (p21〜37)

#### **<ご注意>**

‧マネーフォワード クラウド会計‧確定申告の「経理⽅式」で「**税込**」 「**税抜(内税)**」を選択している場合は、「**弥⽣会計**」形式で出⼒する必要 があります。

‧「freee」の「経理処理⽅法」で「税抜経理」を選択している場合、 「マネーフォワード クラウド会計」形式で仕訳データをエクスポートす ると、クラウド会計‧確定申告の「経理⽅式」における「**税抜(別記)**」形 式で仕訳が出力されます。

ログイン後のトップ画⾯で「レポート」をクリックします。 表⽰されたメニューにある「仕訳帳」を選択します。

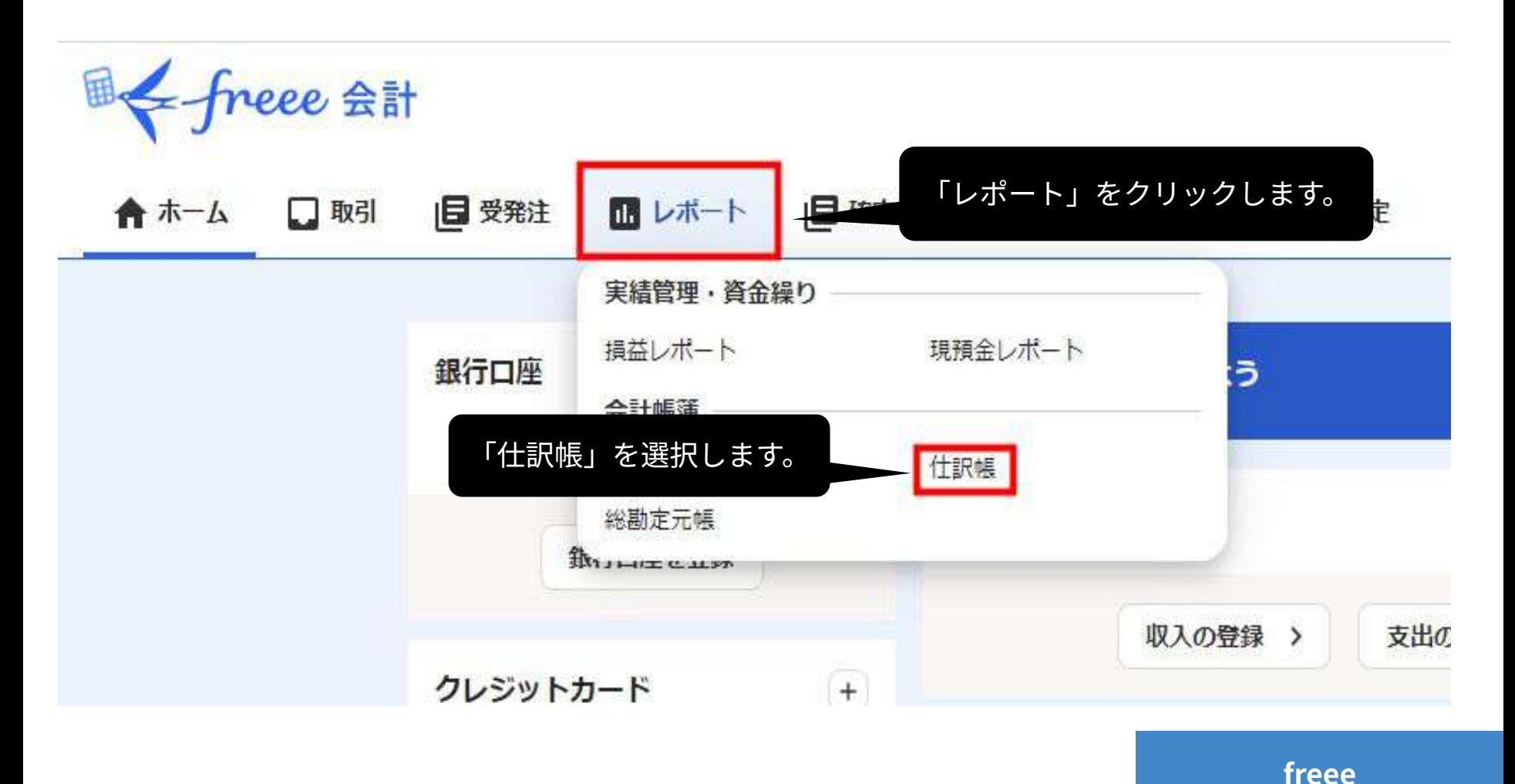

### 「インポート‧エクスポート」をクリックし、「CSV‧PDFエクスポー ト」を選択します。

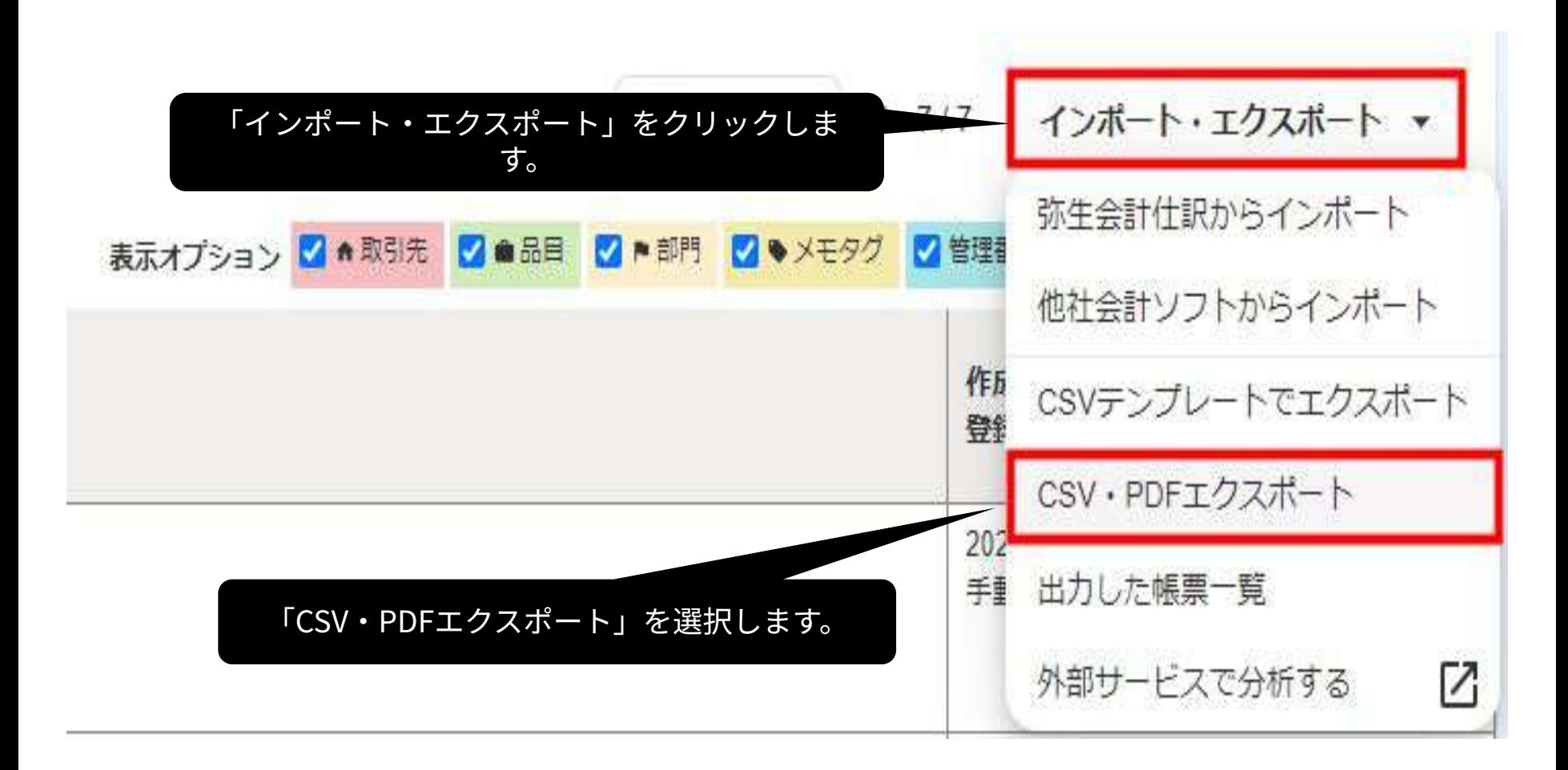

### 「弥⽣会計」を選択します。

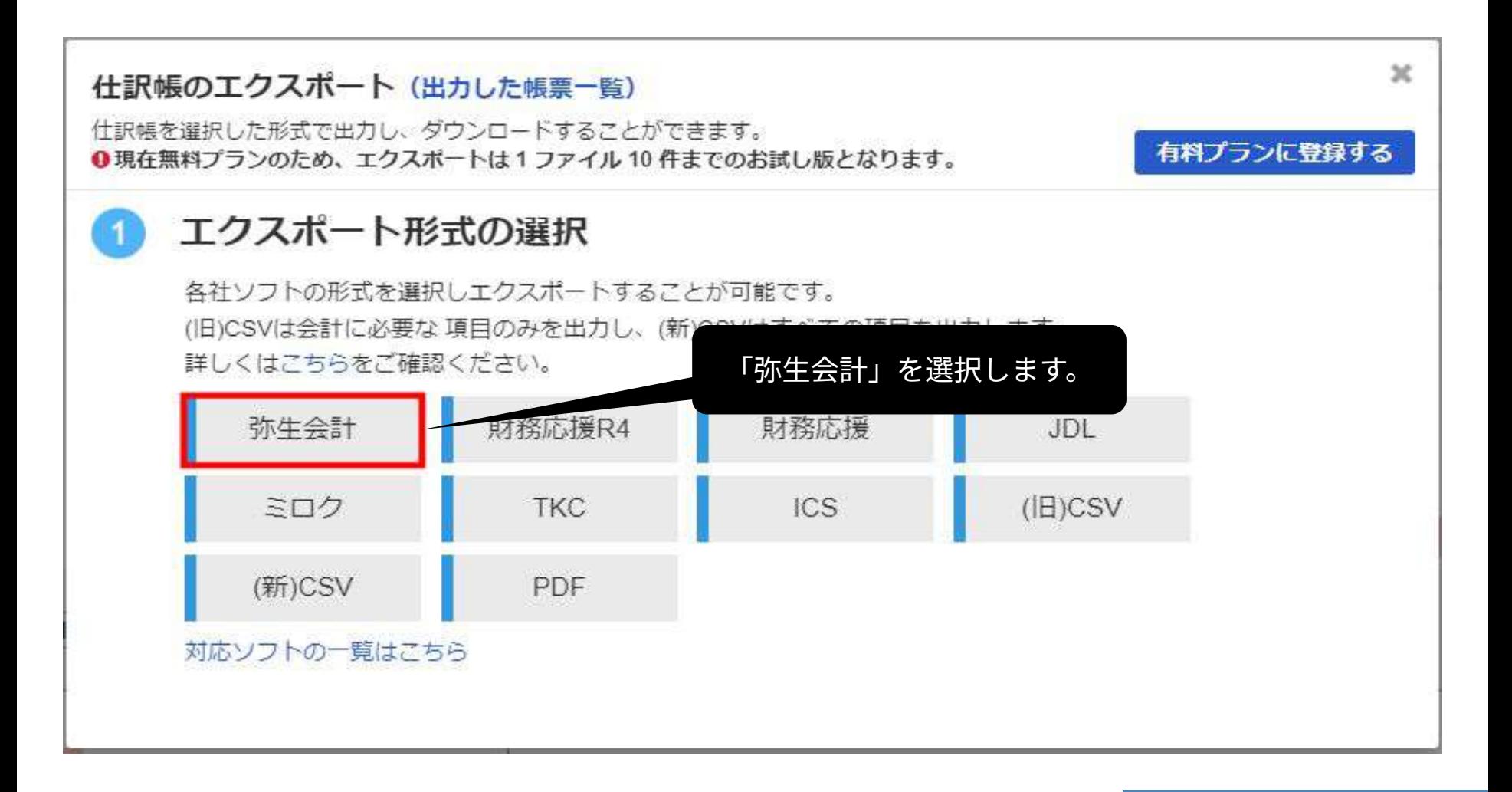

「摘要の設定」は全項目にチェックを入れ、「出力開始」をクリックしま す。

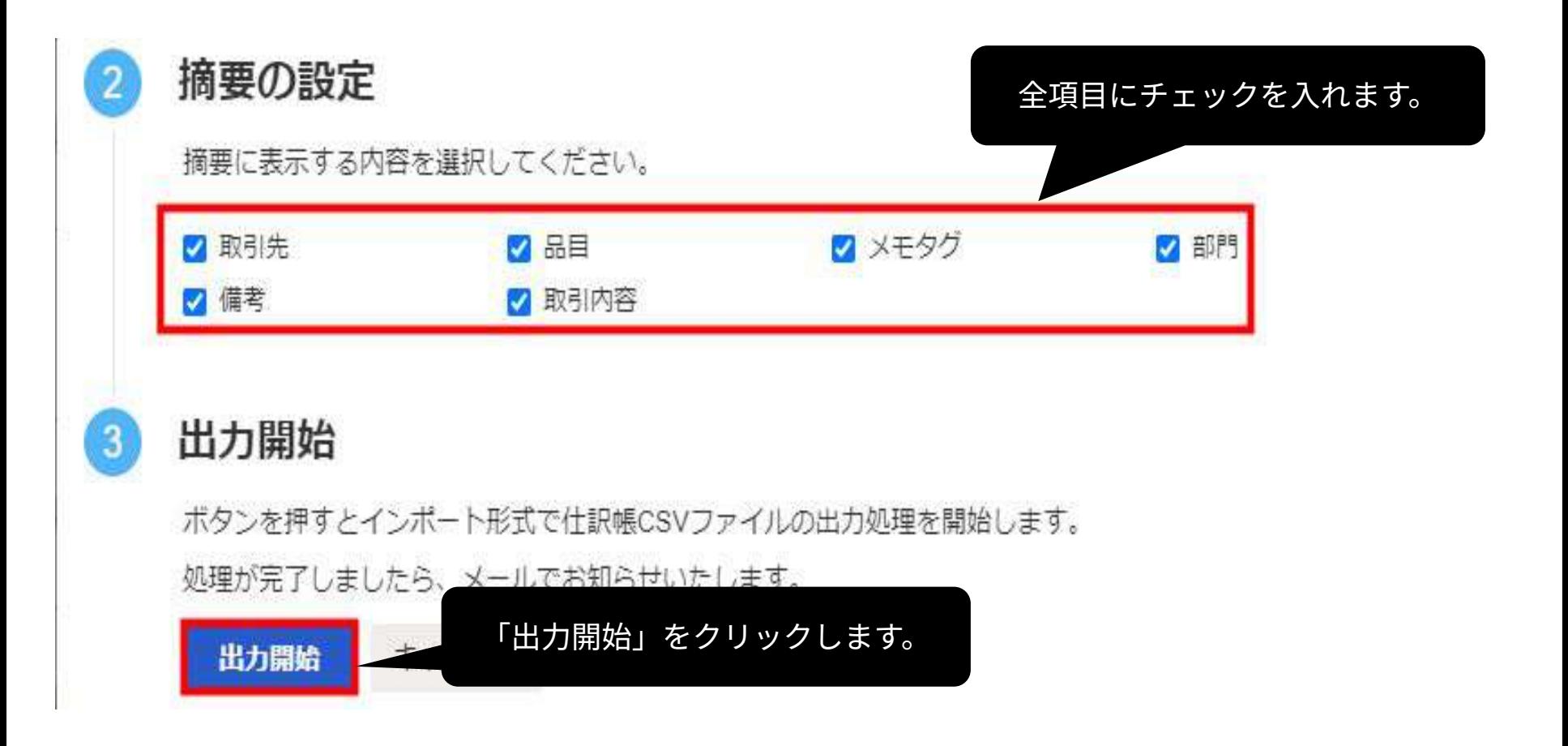

#### 「出力した帳票一覧」画面で「ダウンロード」をクリックし、仕訳データ をダウンロードします。

## ホーム > レポート > 出力した帳票一覧

## 出力した帳票一覧

各レポートページで出力(エクスポート)した帳票の一覧が表示されます。

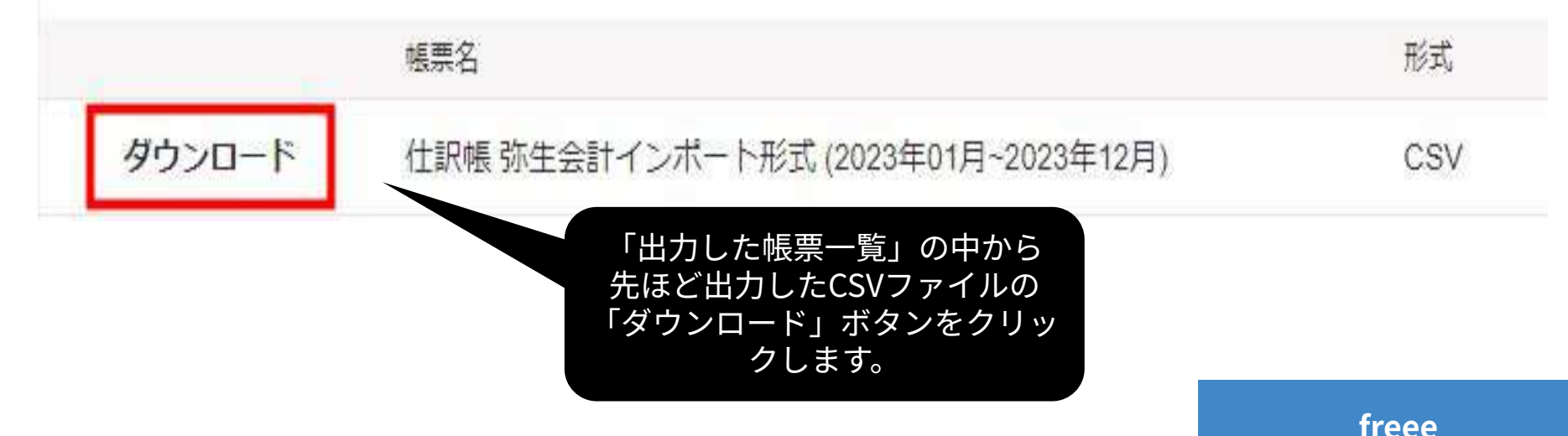

### ホーム画面より「各種設定」をクリックし、「他社ソフトデータの移行」 をクリックします。

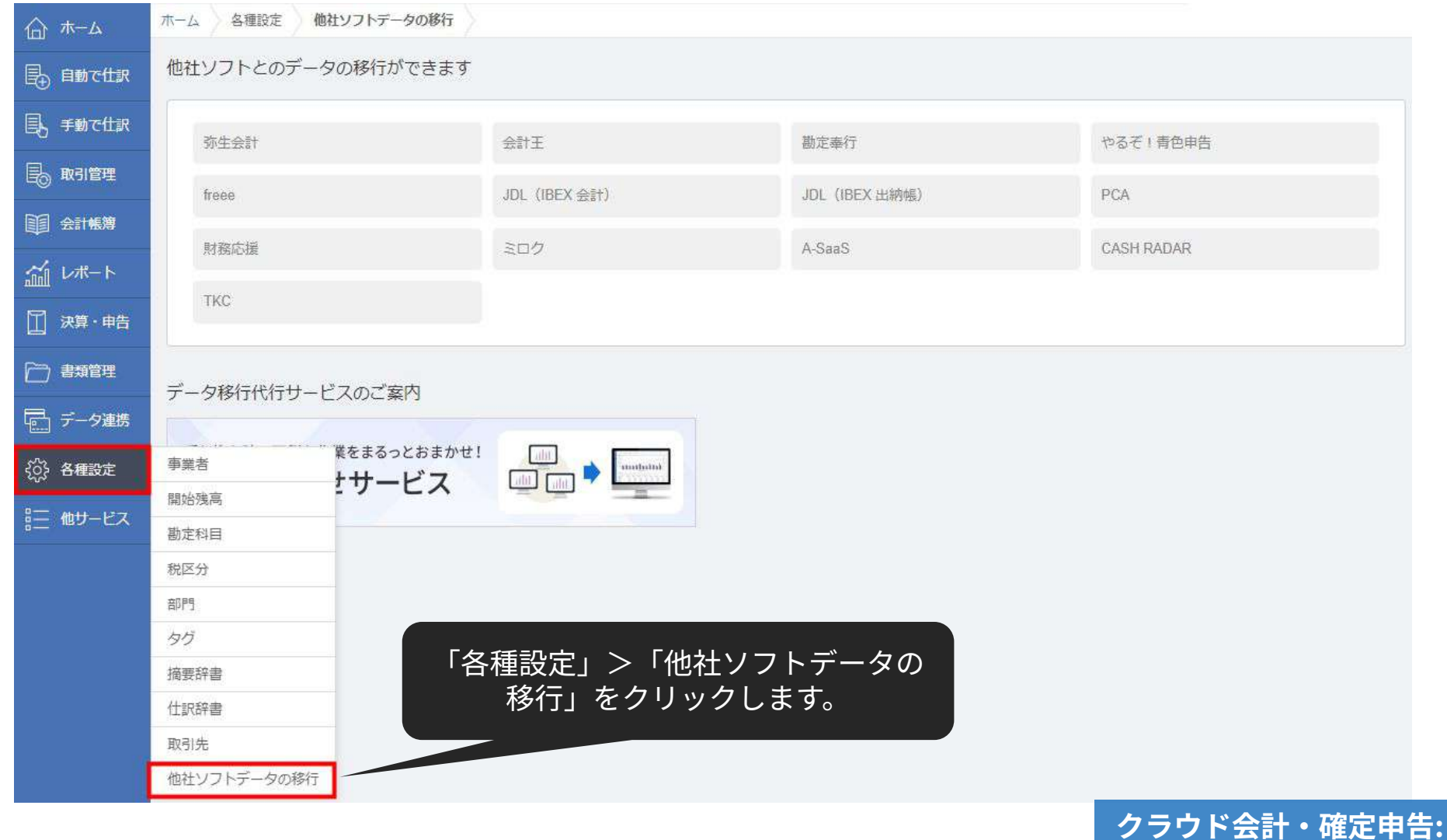

**他社ソフトデータの移⾏**

### 「弥⽣会計」を選択します。

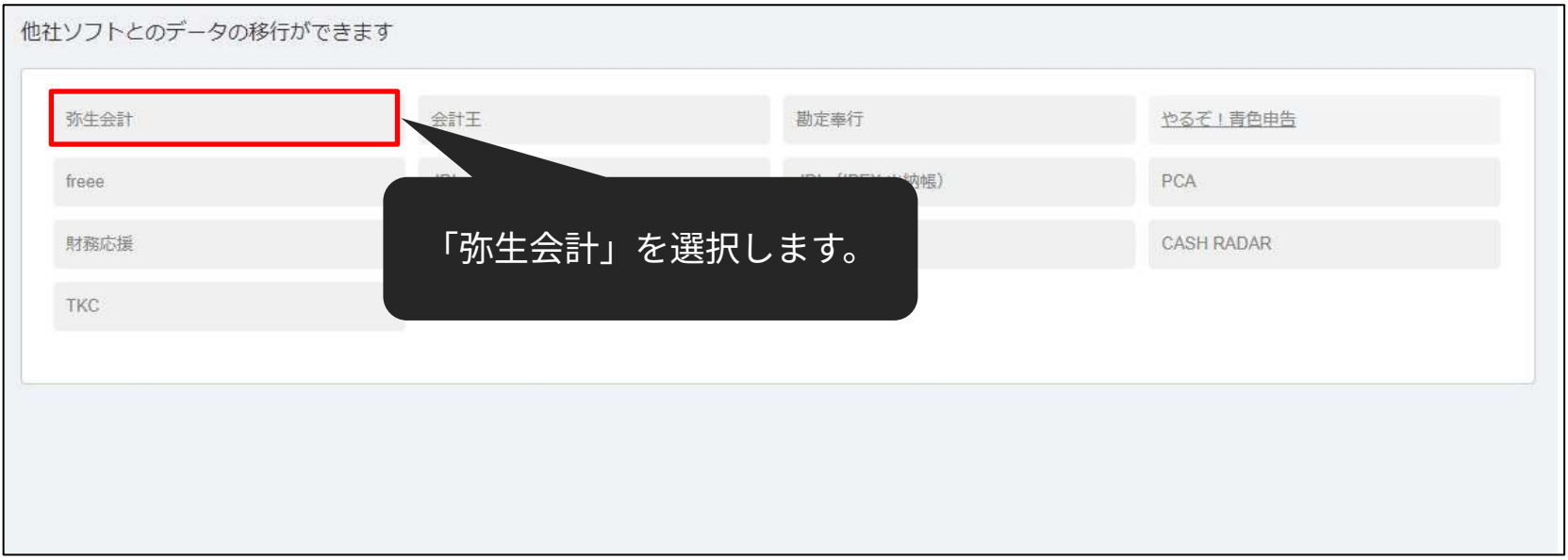

**クラウド会計‧確定申告: 他社ソフトデータの移⾏**

### 「Step3 仕訳をインポート」の「インポート」をクリックします。

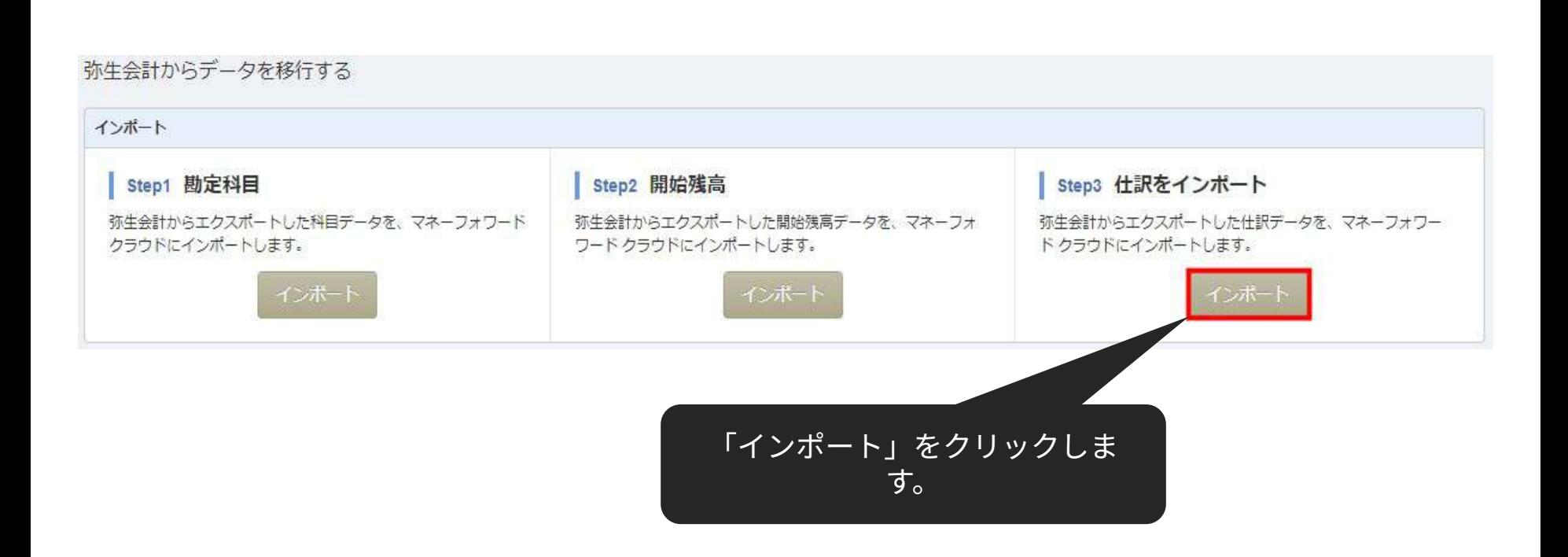

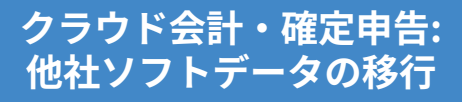

### アップロードするファイルを選択し、「開く」をクリックします。

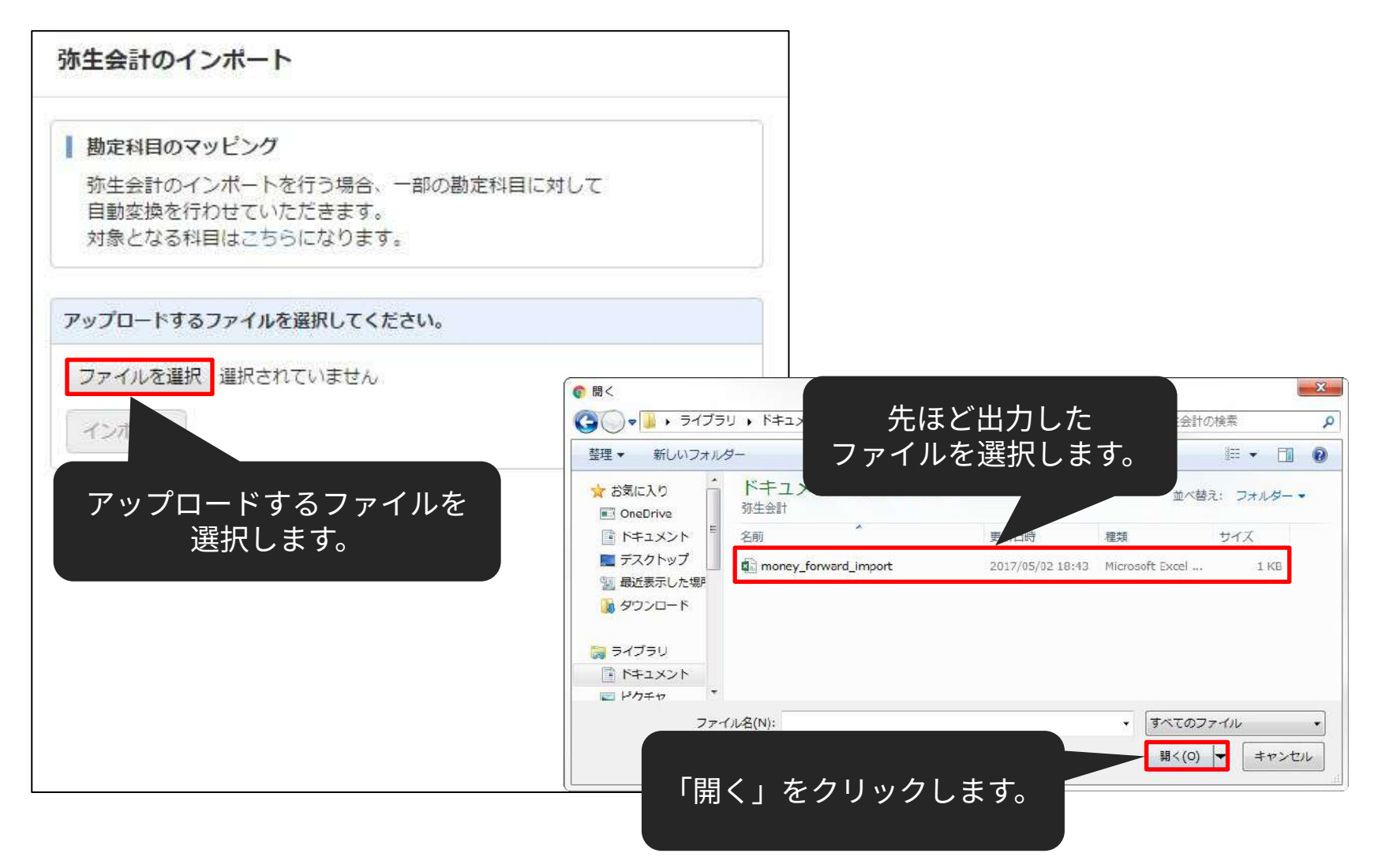

### 「インポート」をクリックします。

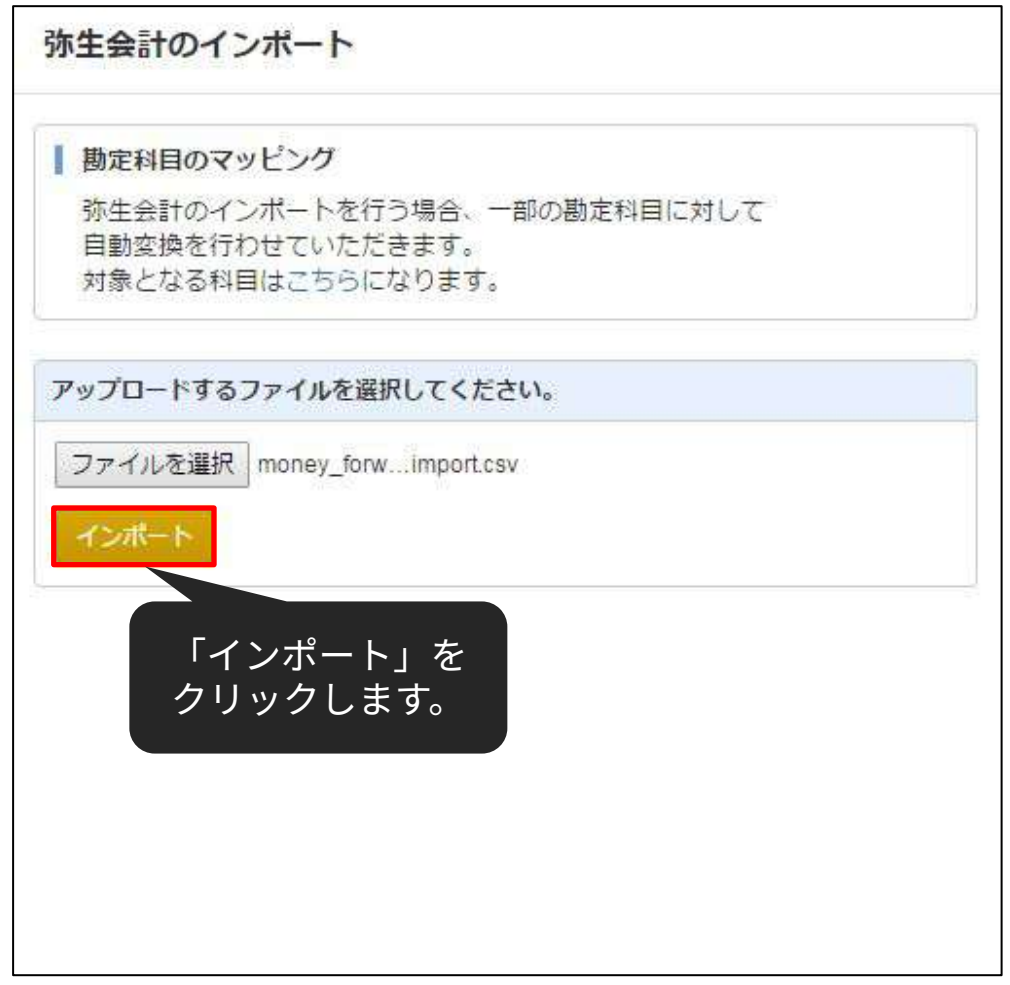

**クラウド会計‧確定申告: 他社ソフトデータの移⾏**

#### 取り込まれていることを確認し、「確認」ボタンをクリックします。

#### 会計ソフトのCSVファイルインボート

「取引日」、「借方勘定科目」、「貸方勘定科目」はそれぞれ一つのみ、必ず選択してください。 「借方金額」、「貸方金額」のペア、または「賃借金額」を必ず選択してください。 「借方金額」、「貸方金額」は複数選択が可能です。この場合、それぞれの合算値が計上されます。会計ソフトによっては税金分が分かれている場合があるため、複数選択して貨借を一致させてください。 「借方補助科目」、「貸方補助科目」、「借方税区分」、「貸方税区分」、「伝票番号」は最大1つまで選択してください。 「仕訳メモ」が複数選択される場合、文字列を繋げて表示を行います。 表示形式に対し適当でない項目が選択された場合は正しく読み込む事ができません。 税区分については自動変換ができない場合、本サービス規定の税区分に手動変換していただく作業が発生します。 事業者の課税形式が「免税事業者」の場合、「借方税区分」、「貸方税区分」を選択しても「メモ」に分類されます。 インポートできるCSVファイルは各会計ソフトの「仕訳日記帳」に類する機能からのエクスポートファイルになります。 データインポートの細かい形式については、こちらをご覧ください。

列の項⽬を選択できます。 ※通常であれば、ラベルの設定 は自動で行われるため、再設定 する必要はありません。

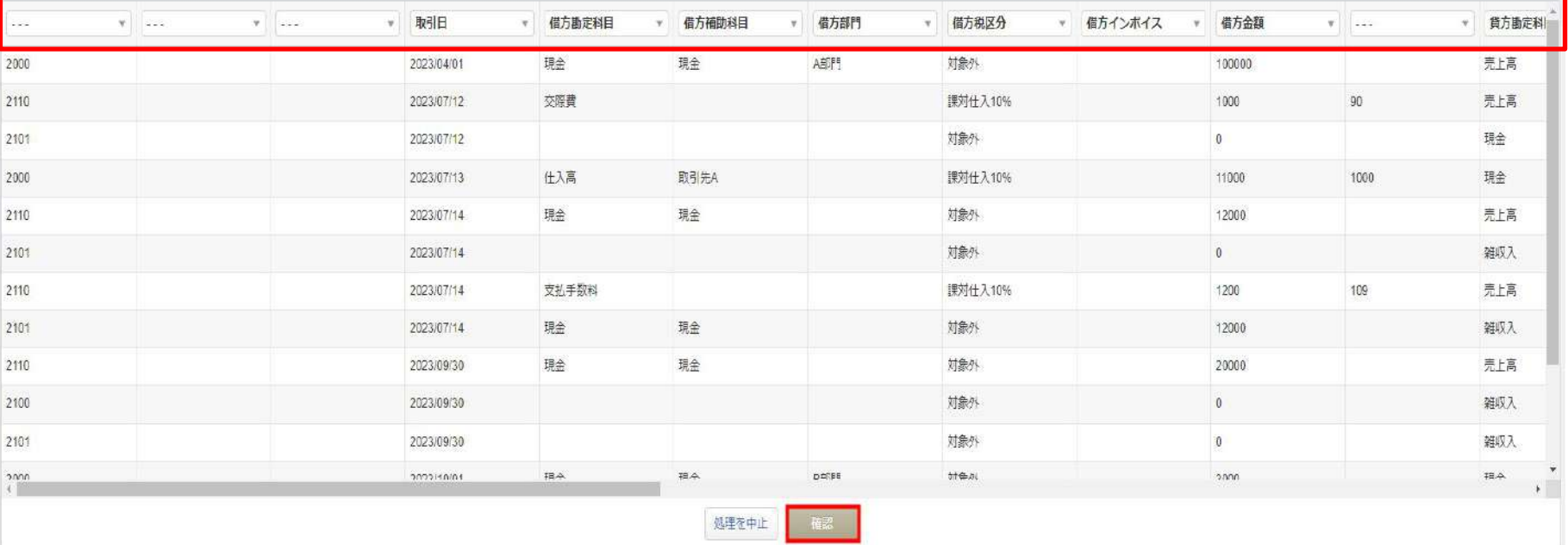

もし、マネーフォワード クラウド会計・確定申告上に登録されていない勘 定科⽬があった場合、勘定科⽬の設定画⾯に移動します。 既存のカテゴリに「追加」するか、既存の勘定科⽬に「変換」するかを選 択して所定の操作を⾏った後、「次へ」ボタンをクリックしてください。 ※コードの自動変換により、このページが大幅に省略されます。

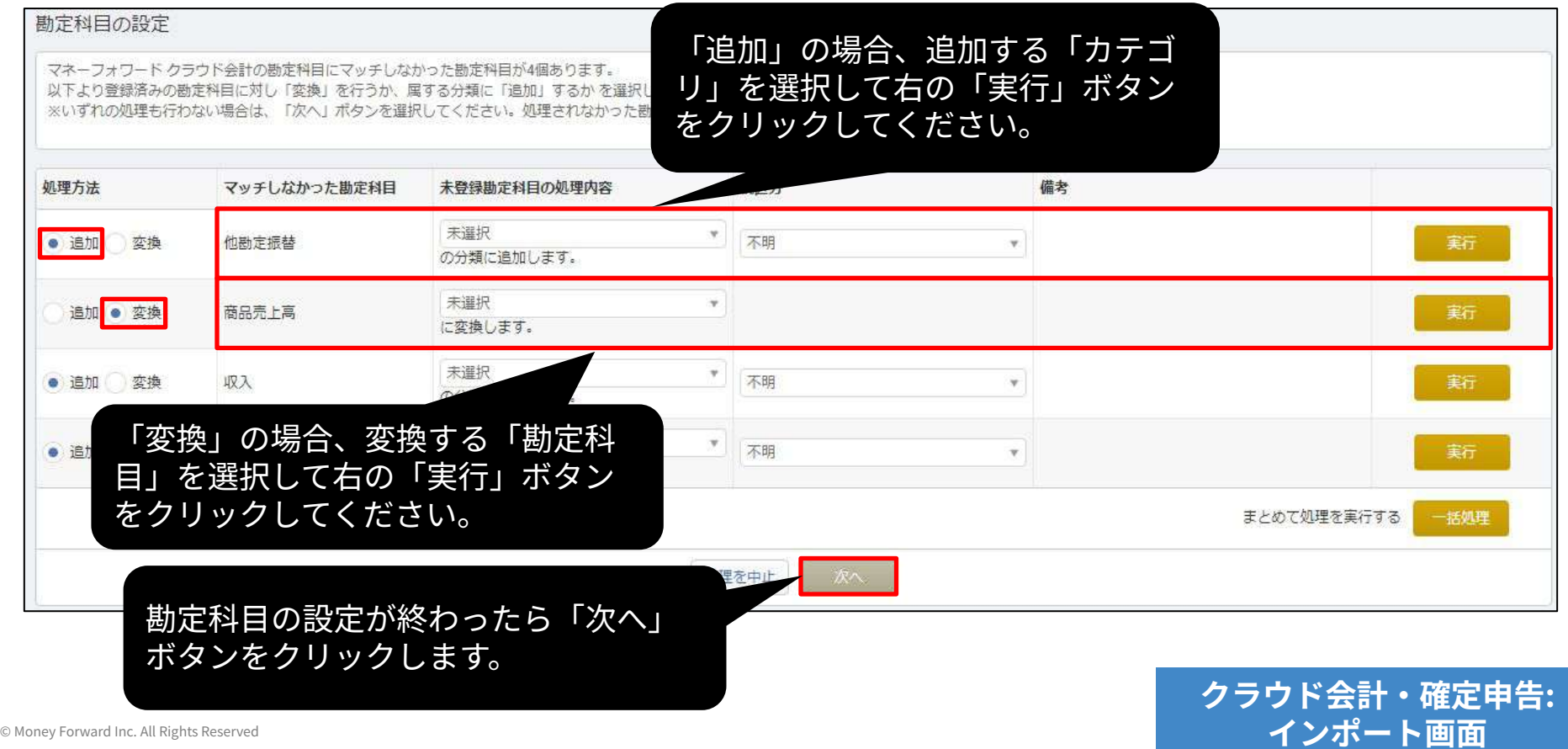

補助科目でも勘定科目と同様、マネーフォワード クラウド会計・確定申告上 に登録されていない補助科目がある場合、補助科目の設定画面に移動しま す。

「追加」または「変換」を⾏い、「次へ」ボタンをクリックしてください。

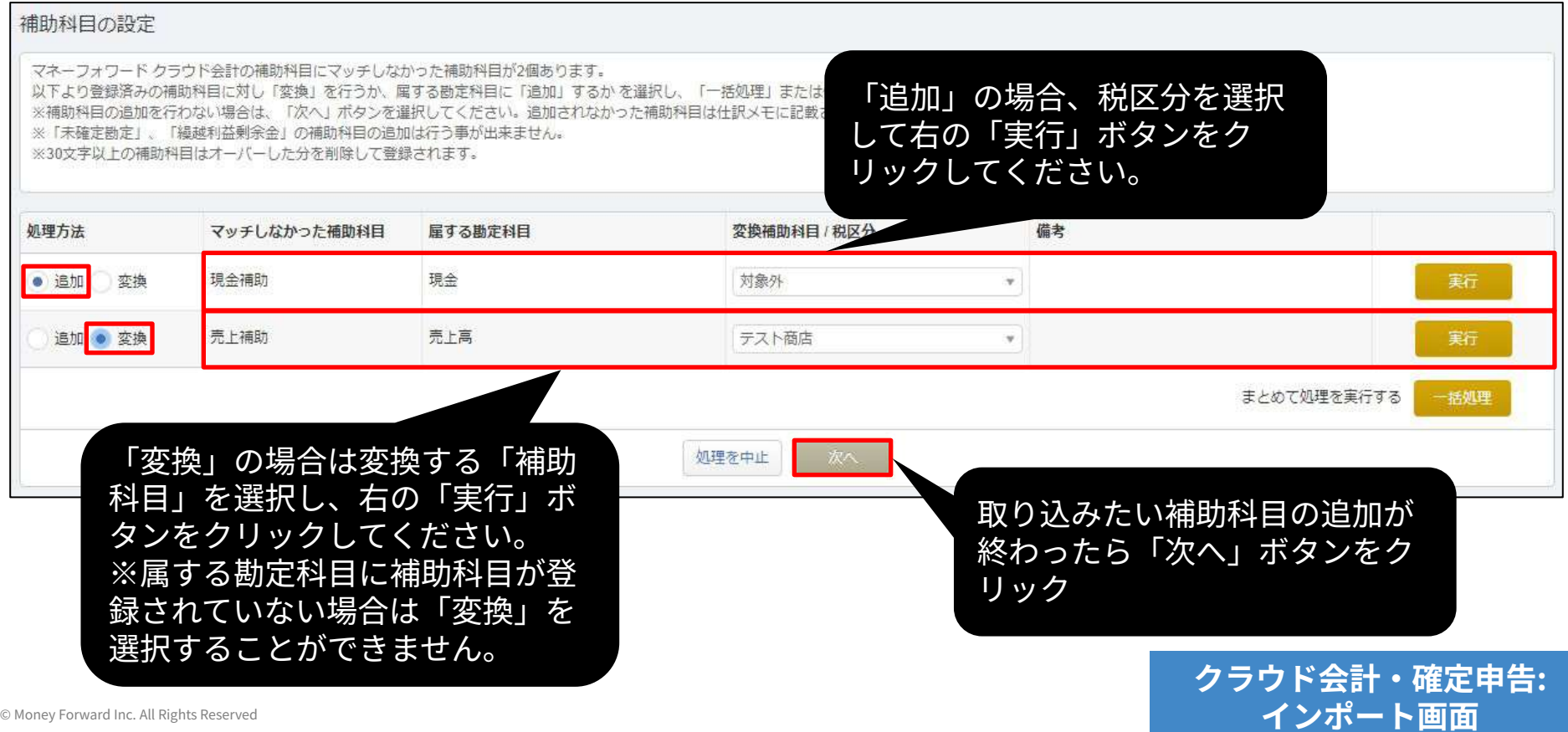

マネーフォワード クラウド会計・確定申告上に登録されていない部門が ある場合、部⾨の設定画⾯に移動します。

「追加」または「変換」を⾏い、「次へ」ボタンをクリックしてくださ  $U<sub>o</sub>$ 

![](_page_15_Picture_3.jpeg)

### マネーフォワード クラウド会計‧確定申告上に存在しない税区分がある 場合、どの税区分に変換するか選択できます。 設定後、「次へ」ボタンをクリックしてください。

![](_page_16_Picture_41.jpeg)

### 取り込まれる内容を確認し「保存」ボタンをクリックします。

什訳ファイルインポート

本年度「2023年04月01日から2024年03月31日まで」の日付のテータのみ、アップロート可能です。 タグがTE切りではなくカンマ区切りで入力されている場合、読み込むことができません。 表示形式に対し適当でない項目が選択された場合は正しく読み込む事ができません。 勘定科目・補助科目・税区分等の各項目は、インポート後でも取引入力・仕訳にて変更できます。 「未確定勘定」もそのまま取り込み、後程修正することが可能です。修正する場合は、「会計帳簿」>「総勘定元帳」から「未確定勘定」を検索いただき、取引を修正してください。 その他、データインボートについては、「ヘルプ>使い方ガイド>金融機関などの入出金データをインボート」をご覧ください。

本画面は最疼確認画面で、まだ取り込みは完了していません。

取り込みの有無、内容をご確認の上、画面下の「保存」ポタンをクリックしてください。

![](_page_17_Picture_42.jpeg)

### インポート受付後、取り込み状況はトップページでお伝えします。 ホームをクリックし、トップページへ移動してください。

![](_page_18_Picture_23.jpeg)

![](_page_18_Picture_3.jpeg)

インポート状況をトップページでお伝えします。 インポート処理完了のアナウンスを確認後、「会計帳簿」>「仕訳帳」画 面で仕訳が正しく取り込まれていることをご確認ください。

![](_page_19_Figure_2.jpeg)

![](_page_19_Picture_3.jpeg)

#### 「マネーフォワード クラウド会計」形式でデータ出力

W Money Forward クラウド

ログイン後のトップ画⾯で「レポート」をクリックします。 表示されたメニューにある「仕訳帳」を選択します。

![](_page_20_Picture_30.jpeg)

![](_page_21_Picture_0.jpeg)

### 「インポート‧エクスポート」をクリックし、「CSVテンプレートでエク スポート」を選択します。

![](_page_21_Picture_3.jpeg)

### 「マネーフォワード クラウド会計」を選択します。

![](_page_22_Figure_3.jpeg)

#### CSVテンプレートでエクスポート

選択したテンプレートで出力し、ダウンロードすることができます。

絞り込み条件

絞り込み条件を変更する場合は、仕訳帳に戻って変更してください。

取引日 2023-01-01~2023-12-31

![](_page_22_Picture_40.jpeg)

「⽂字コード」を選択し、「出⼒開始」をクリックします。

![](_page_23_Figure_3.jpeg)

#### 「マネーフォワード クラウド会計」形式でデータ出力

#### 「出力した帳票一覧」画面で「ダウンロード」ををクリックし、仕訳デー タをダウンロードします。

#### ホーム > レポート > 出力した帳票一覧

#### 出力した帳票一覧

各レポートページで出力(エクスポート)した帳票の一覧が表示されます。

![](_page_24_Figure_6.jpeg)

### ホーム画⾯より「会計帳簿」をクリックし、「仕訳帳」をクリックしま す。

![](_page_25_Picture_26.jpeg)

![](_page_25_Picture_3.jpeg)

### 「インポート」ボタンをクリックし、「仕訳帳」を選択します。

![](_page_26_Figure_2.jpeg)

**クラウド会計‧確定申告: 他社ソフトデータの移⾏**

### アップロードするファイルを選択し、「開く」をクリックします。

仕訳帳(CSVファイル)のインポート

自分で項目を割り当てる

既存の仕訳データについて勘定科目(借方・貸方)や補助科目、金額などを設定いただく 方法です。

![](_page_27_Picture_48.jpeg)

**インポート画面** 

「インポート」をクリックします。

#### 仕訳帳(CSVファイル)のインポート

#### 自分で項目を割り当てる

既存の仕訳データについて勘定科目(借方·貸方)や補助科目、金額などを設定いただく 方法です。

![](_page_28_Picture_37.jpeg)

**クラウド会計‧確定申告: 他社ソフトデータの移⾏**

#### 取り込まれていることを確認し、「確認」ボタンをクリックします。

#### 会計ソフトのCSVファイルインボート

「取引日」、「借方勘定科目」、「貸方勘定科目」はそれぞれ一つのみ、必ず選択してください。 「借方金額」、「貸方金額」のペア、または「賃借金額」を必ず選択してください。 「借方金額」、「貸方金額」は複数選択が可能です。この場合、それぞれの合算値が計上されます。会計ソフトによっては税金分が分かれている場合があるため、複数選択して貨借を一致させてください。 「借方補助科目」、「貸方補助科目」、「借方税区分」、「貸方税区分」、「伝票番号」は最大1つまで選択してください。 「仕訳メモ」が複数選択される場合、文字列を繋げて表示を行います。 表示形式に対し適当でない項目が選択された場合は正しく読み込む事ができません。 税区分については自動変換ができない場合、本サービス規定の税区分に手動変換していただく作業が発生します。 事業者の課税形式が「免税事業者」の場合、「借方税区分」、「貸方税区分」を選択しても「メモ」に分類されます。 インポートできるCSVファイルは各会計ソフトの「仕訳日記帳」に類する機能からのエクスポートファイルになります。 データインポートの細かい形式については、こちらをご覧ください。

列の項⽬を選択できます。 ※通常であれば、ラベルの設定 は自動で行われるため、再設定 する必要はありません。

![](_page_29_Picture_59.jpeg)

もし、マネーフォワード クラウド会計・確定申告上に登録されていない勘 定科⽬があった場合、勘定科⽬の設定画⾯に移動します。 既存のカテゴリに「追加」するか、既存の勘定科⽬に「変換」するかを選 択して所定の操作を⾏った後、「次へ」ボタンをクリックしてください。 ※コードの自動変換により、このページが大幅に省略されます。

![](_page_30_Picture_56.jpeg)

補助科目でも勘定科目と同様、マネーフォワード クラウド会計・確定申告上 に登録されていない補助科目がある場合、補助科目の設定画面に移動しま す。

「追加」または「変換」を⾏い、「次へ」ボタンをクリックしてください。

![](_page_31_Picture_69.jpeg)

マネーフォワード クラウド会計・確定申告上に登録されていない部門が ある場合、部⾨の設定画⾯に移動します。

「追加」または「変換」を⾏い、「次へ」ボタンをクリックしてくださ  $U<sub>o</sub>$ 

![](_page_32_Picture_3.jpeg)

### マネーフォワード クラウド会計‧確定申告上に存在しない税区分がある 場合、どの税区分に変換するか選択できます。 設定後、「次へ」ボタンをクリックしてください。

![](_page_33_Picture_41.jpeg)

### 取り込まれる内容を確認し「保存」ボタンをクリックします。

什訳ファイルインポート

本年度「2023年04月01日から2024年03月31日まで」の日付のテータのみ、アップロート可能です。 タグがTE切りではなくカンマ区切りで入力されている場合、読み込むことができません。 表示形式に対し適当でない項目が選択された場合は正しく読み込む事ができません。 勘定科目・補助科目・税区分等の各項目は、インポート後でも取引入力・仕訳にて変更できます。 「未確定勘定」もそのまま取り込み、後程修正することが可能です。修正する場合は、「会計帳簿」>「総勘定元帳」から「未確定勘定」を検索いただき、取引を修正してください。 その他、データインボートについては、「ヘルプ>使い方ガイド>金融機関などの入出金データをインボート」をご覧ください。

本画面は最疼確認画面で、まだ取り込みは完了していません。

取り込みの有無、内容をご確認の上、画面下の「保存」ポタンをクリックしてください。

![](_page_34_Picture_42.jpeg)

### インポート受付後、取り込み状況はトップページでお伝えします。 ホームをクリックし、トップページへ移動してください。

![](_page_35_Picture_23.jpeg)

![](_page_35_Picture_3.jpeg)

インポート状況をトップページでお伝えします。 インポート処理完了のアナウンスを確認後、「会計帳簿」>「仕訳帳」画 面で仕訳が正しく取り込まれていることをご確認ください。

![](_page_36_Figure_2.jpeg)

![](_page_36_Picture_3.jpeg)

![](_page_37_Picture_0.jpeg)

- データの取り込みが可能な期間は、事業年度内となりますのでご注意く ださい。
- 減価償却累計額が未確定勘定として取り込まれる場合は、**「各種設定」 >「事業者」画⾯**で減価償却の「償却費の記帳⽅法」を**「間接法」**に変 更してください。
- 仮受消費税、仮払消費税が未確定勘定として取り込まれる場合は、**「各 種設定」>「事業者」画⾯**で消費税の「経理⽅式」を**「税抜(内税)」 もしくは「税抜(別記)」**に変更してください。
- 「未確定勘定」もそのまま取り込み、後から修正することが可能です。 修正する場合は、「会計帳簿」>「総勘定元帳」画⾯で「未確定勘定」 を検索し、仕訳を修正してください。